# **PartUL - Windows 10**

Impossible d'afficher {inclure}. La page incluse est introuvable.

## Partenaires Univ-Lorraine - Windows 10

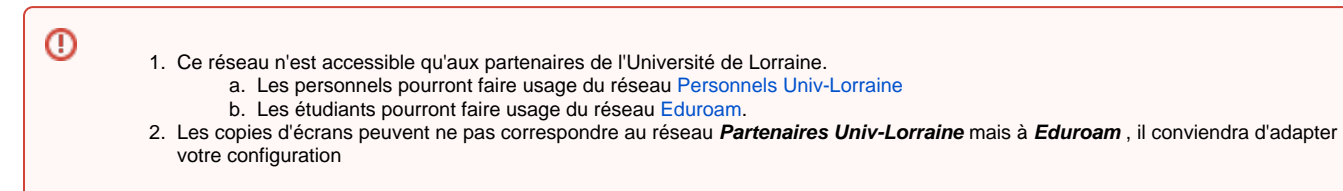

Depuis la barre des tâches, cliquez sur l'icone **Accès Internet** , vous allez alors développer la liste des réseaux disponibles.

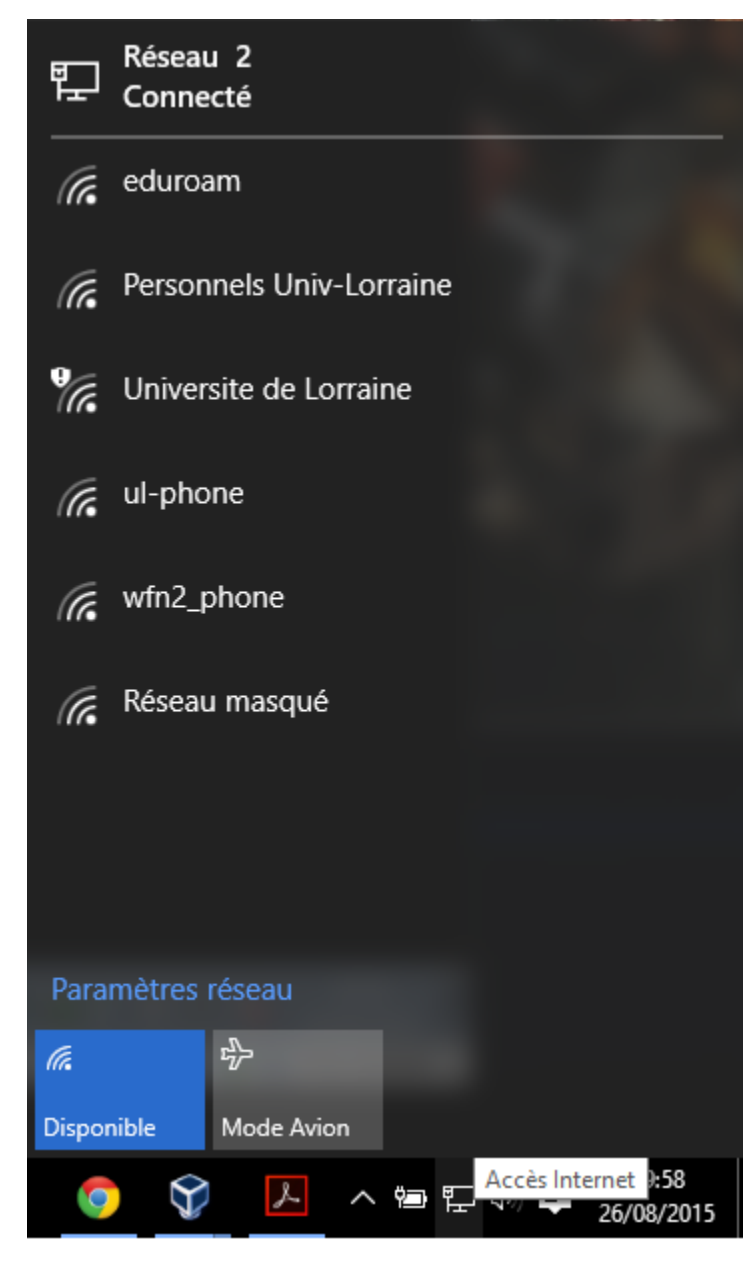

Le réseau **Partenaires Univ-Lorraine** n'étant pas diffusé, cliquez alors sur **Réseau masqué** , saisissez alors dans le nom du réseau précisément **Partenai res Univ-Lorraine** :

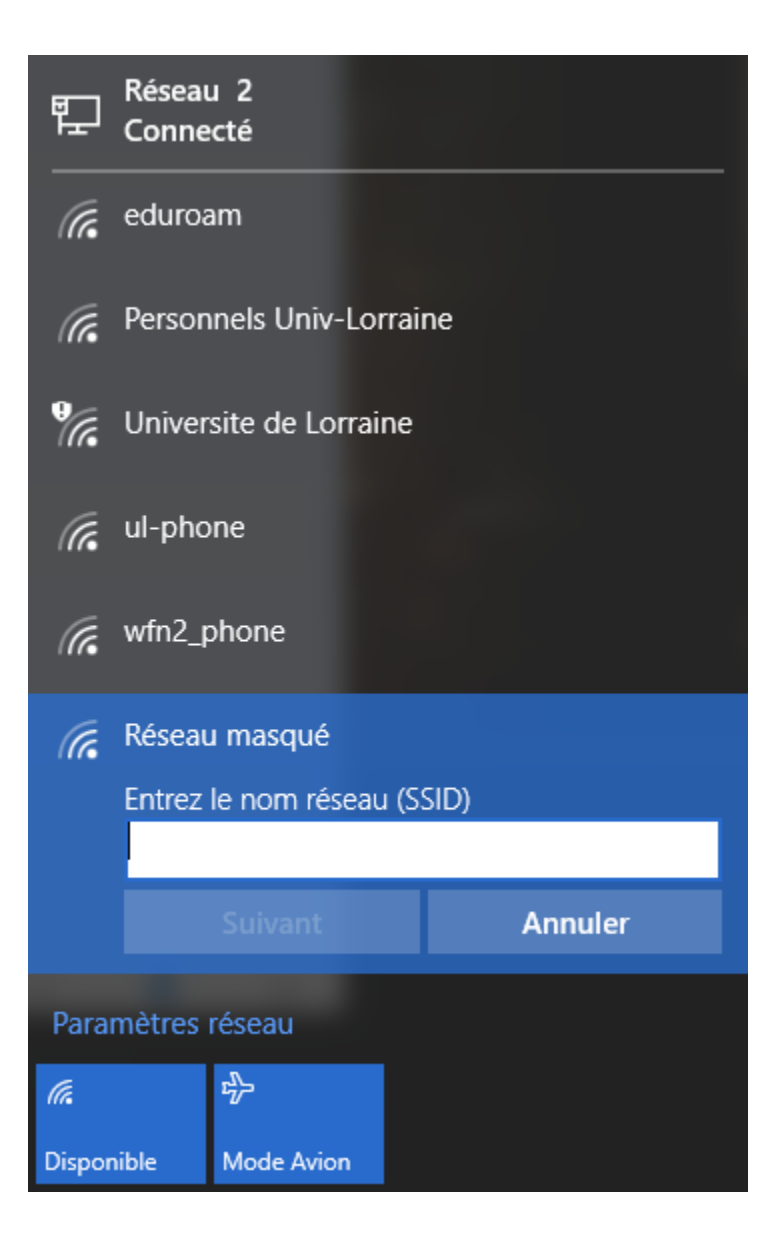

Windows 10 vous demande alors de préciser vos identifiants de connexions. Précisez votre login sous la forme la plus simple, ainsi que votre mot de passe.

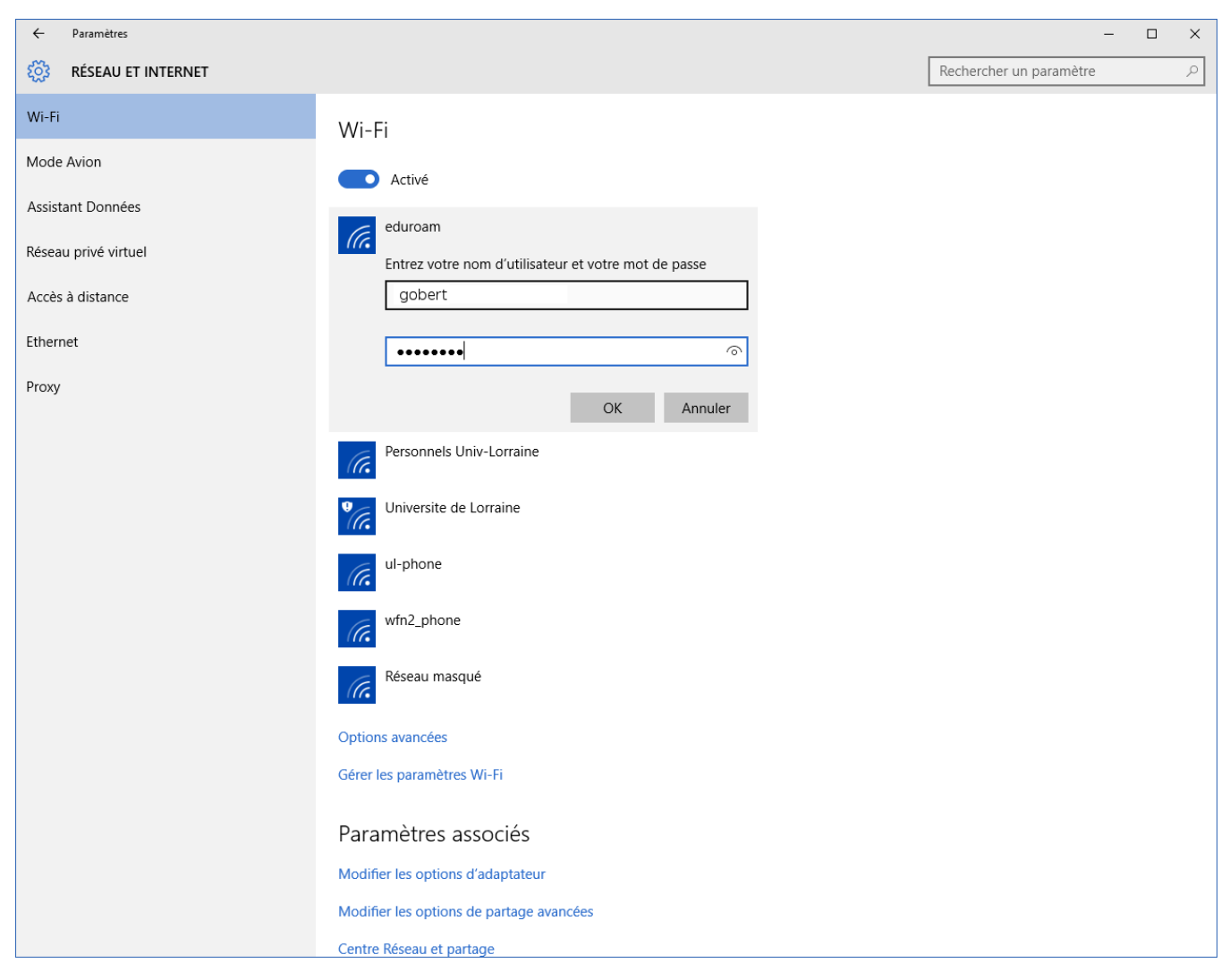

Windows 10 demande confirmation pour la connexion immédiate :

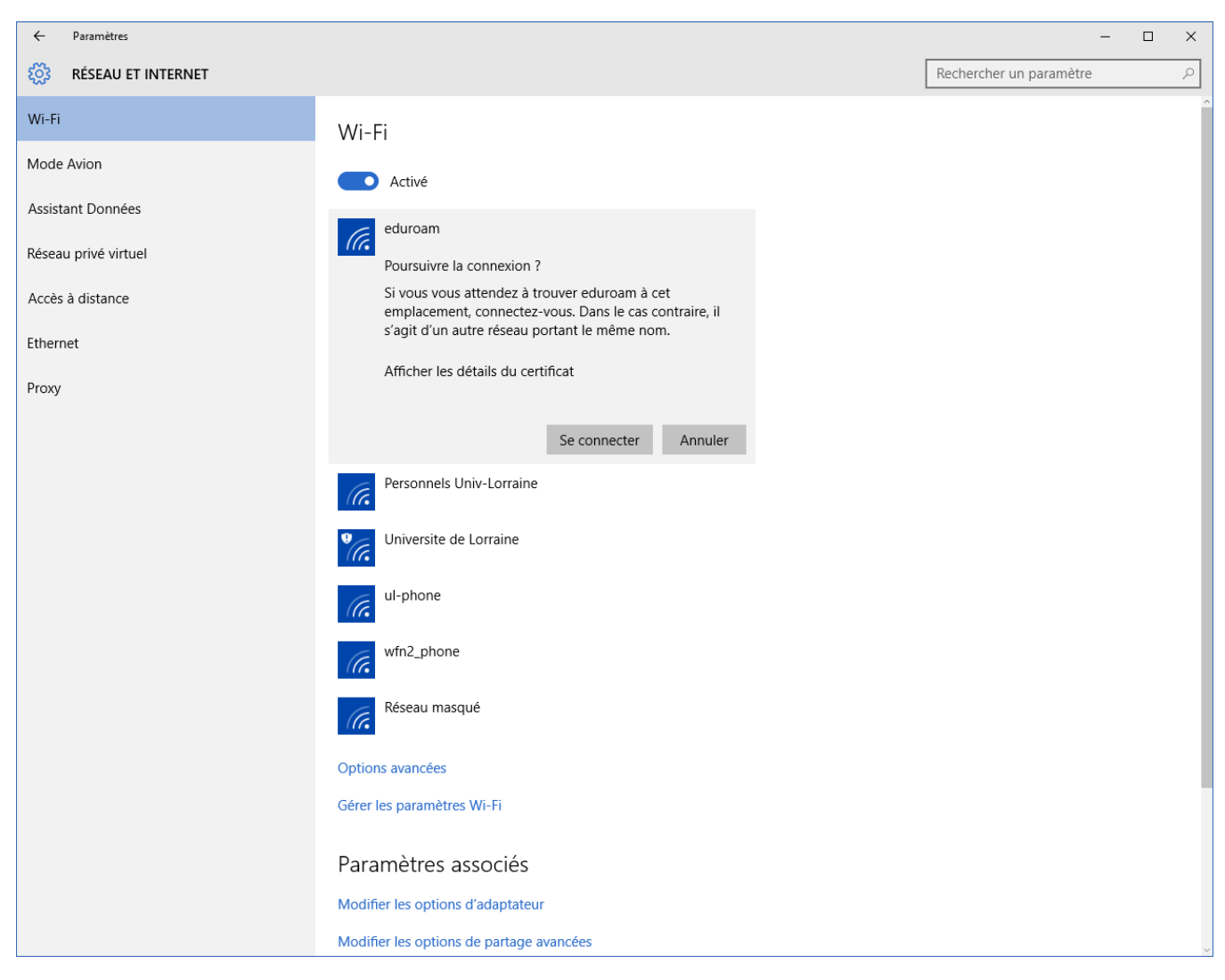

Si tout se passe correctement, vous pouvez alors observer sous le nom du réseau, l'état, ici : Connecté

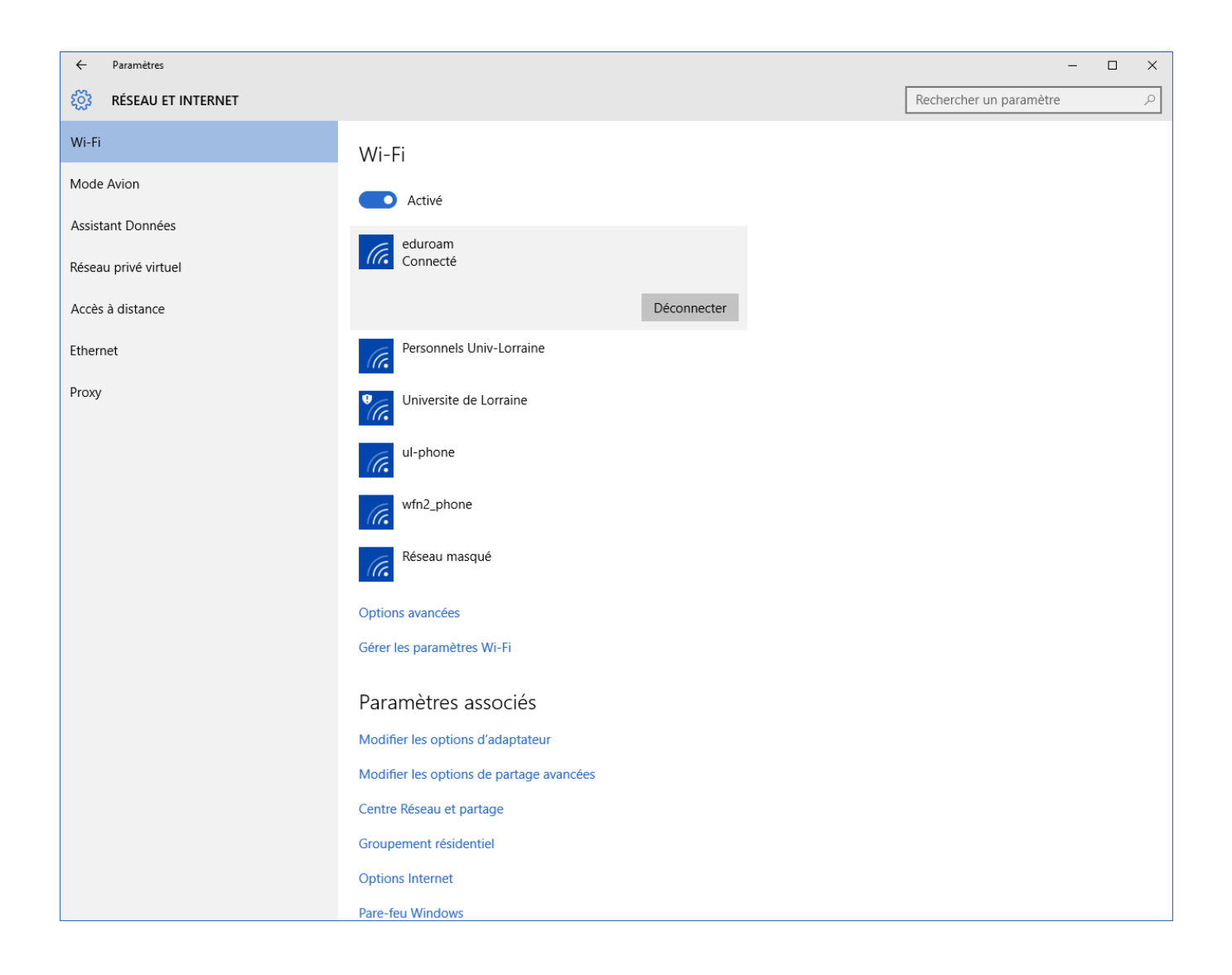

## En cas de problèmes

En ces de problèmes, vous pouvez consulter votre service informatique de proximité, quelques informations seront utiles pour résoudre les soucis, en particulier assurez vous d'avoir bien saisie login avec le domaine et votre mot de passe. Vous pouvez aussi cliquez sur les paramètres avancés pour obtenir les informations suivantes qui pourront déterminer l'origine du problème :

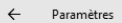

### ତ୍ସିଓ WI-FI

PC. Nous vous recommandons d'activer cette option sur les réseaux privés à domicile ou au travail, mais de la désactiver sur les réseaux publics pour maintenir la protection de vos données.

**O** Désactivé

#### Connexion limitée

Pour mieux maîtriser votre consommation avec un forfait de données limitées, définissez cette connexion réseau comme étant limitée. Certaines applications peuvent fonctionner différemment et réduire ainsi la consommation pendant la connexion à ce réseau.

Définir comme connexion limitée

**O** Désactivé

### Propriétés

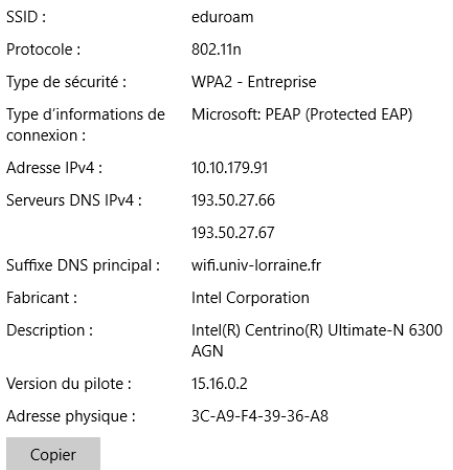